# **How to Create a Service Manually**

Services are events and activities that further the GEAR UP goals and objectives that are GEAR UP sponsored or GEAR UP branded. Users can create services manually and through an import. This PDF covers creating services manually. See [How to Create Services via Import](https://xcalibur.freshdesk.com/support/solutions/articles/4000158031-how-to-create-a-service-via-import) article, PDF and video on the **[SCRIBE Help Desk](https://xcalibur.freshdesk.com/support/home)**.

## **Create Service Manually**

1. From the SCRIBE main menu, click **Services** > **View All Services**.

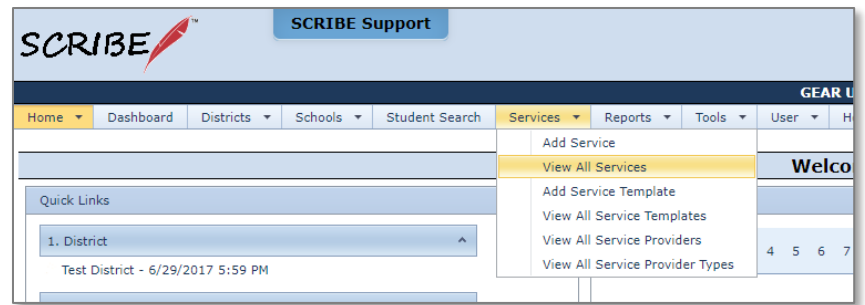

#### 2. Click **Add**.

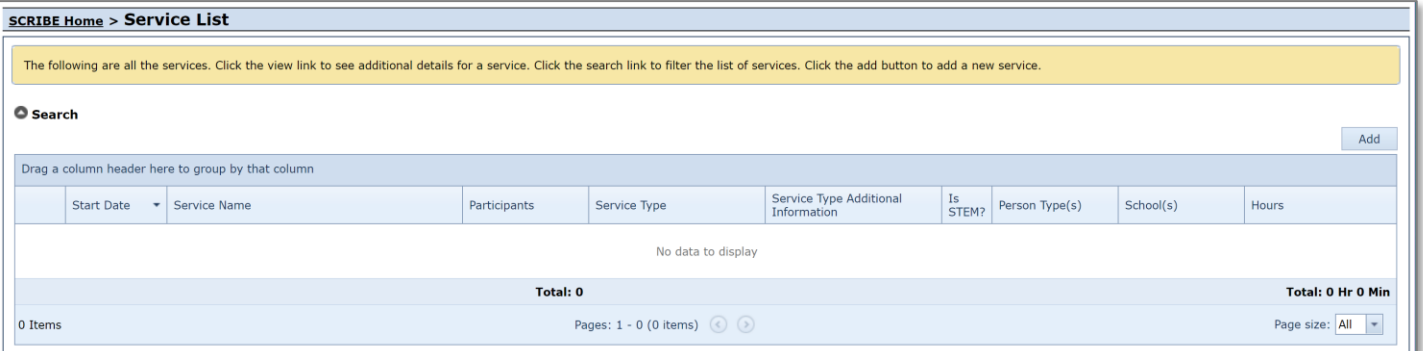

3. Check the box next to the **School** the service is assigned to. Best practice recommends one school per service. If multiple schools took part in the same service, create a different service for each school. Click **Next**.

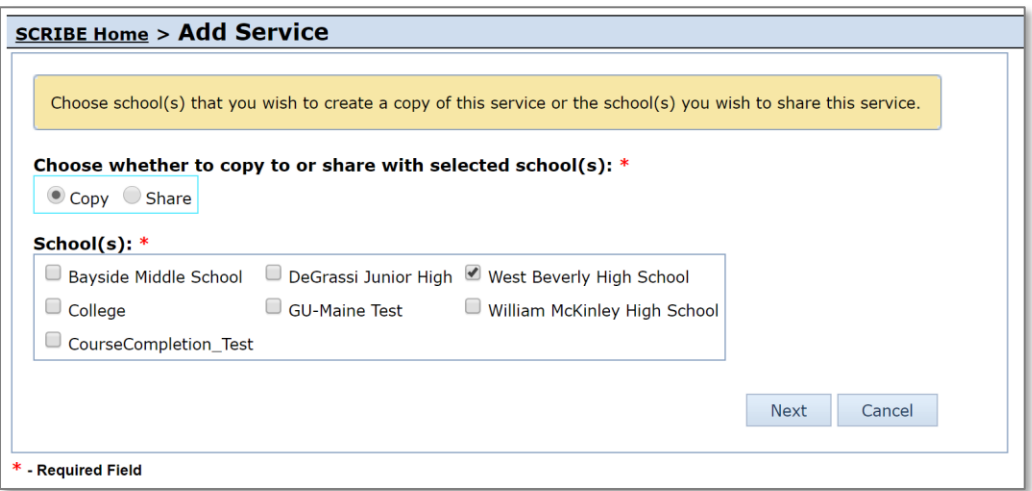

4. Check the box next to the **Person Type** for the service. Best practice recommends one person type per service. Click **Next**.

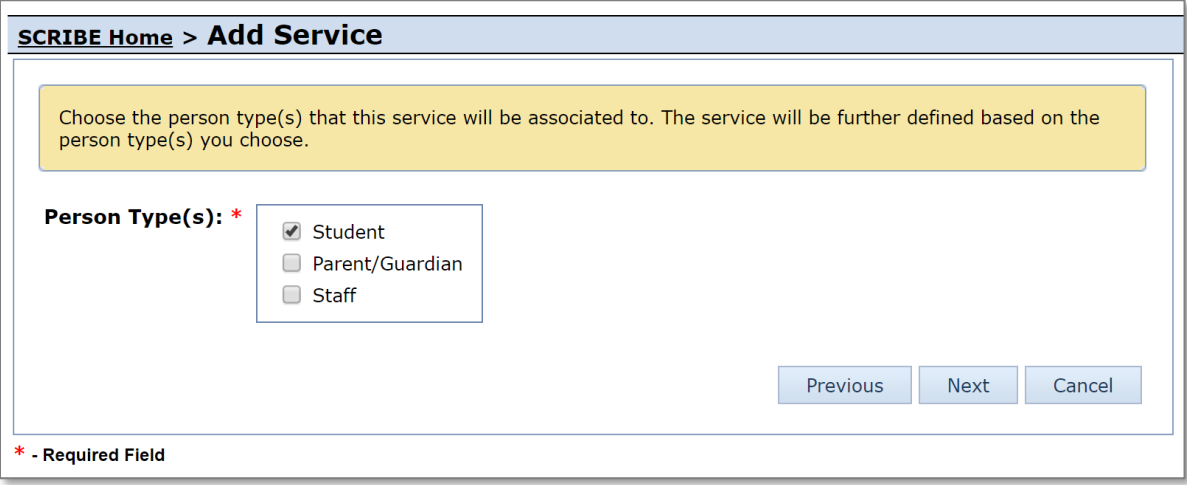

- 5. Choose the **Service Type Category**.
	- a. Note: The Service Type Category choices displayed will depend on which person type was selected during the previous step.

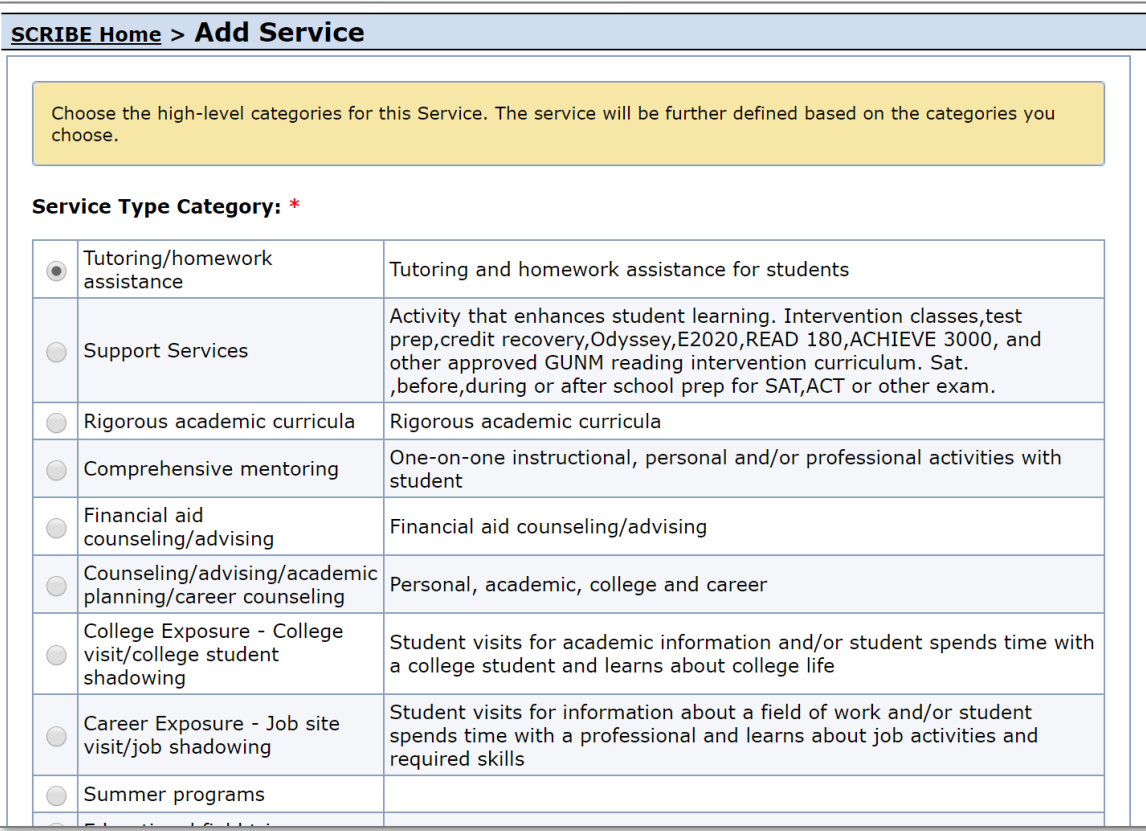

# **How to Create a Service Manually**

6. Choose the **Service Delivery Category**. SCRIBE will only allow one Service Delivery Category per service. If you deliver the same service in person and virtually (e.g., tutoring), create two services, one for in person and one for virtual. Click **Next**

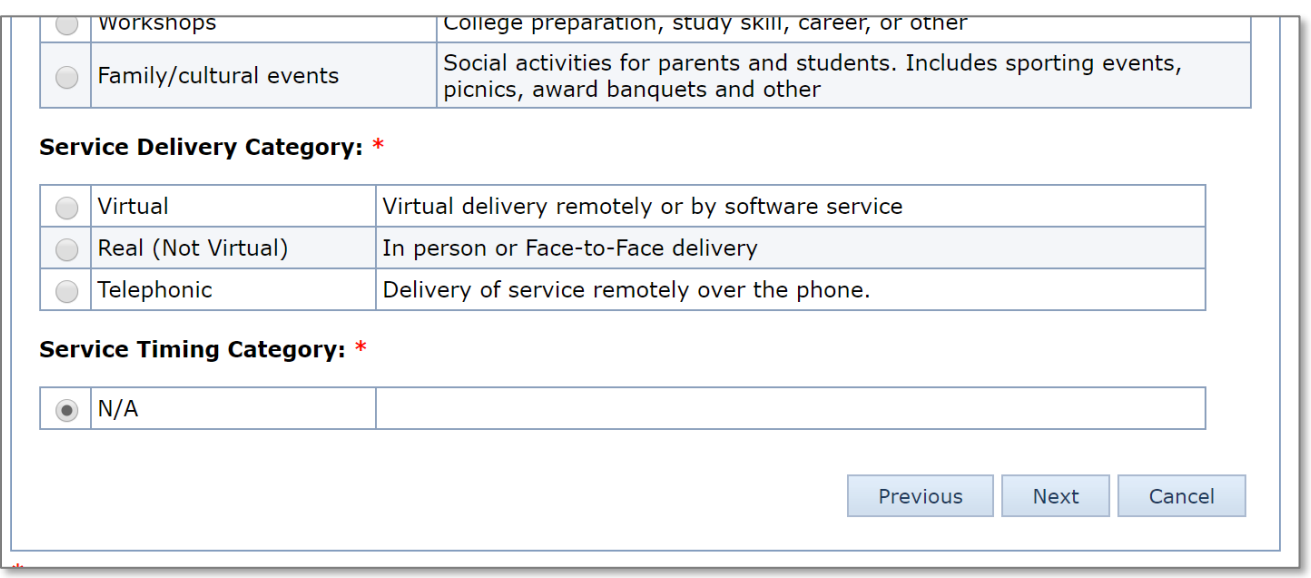

7. Add details to the Service Type if applicable (for example, add the IPEDS number for the college visited when creating a college visit service). Click **Next**.

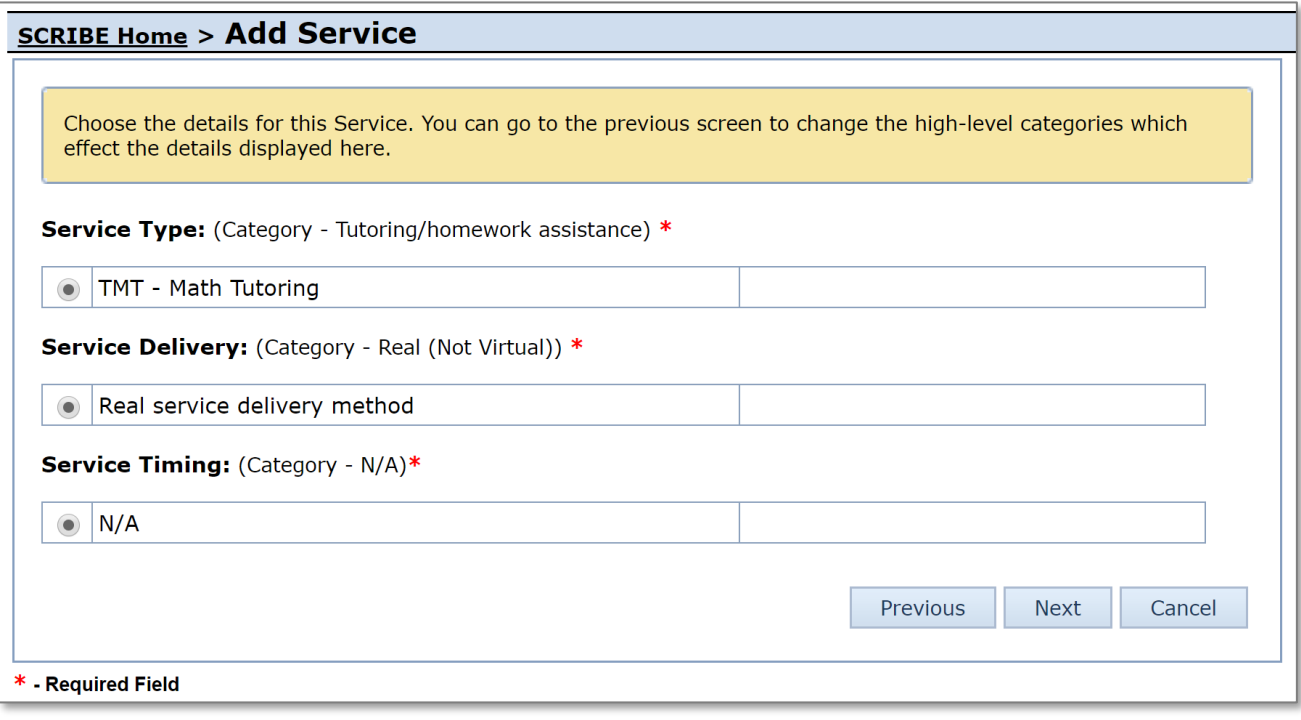

# **How to Create a Service Manually**

8. Enter the **Name/Description of Activity** using the proper naming conventions. Copy the Name/Description of Activity and paste it for the **External ID**. Use the same naming conventions for in person and virtual services, using the description portion of the naming convention to provide the necessary details about the service.

Enter the **Start Date** and **End Date** for the service. Click **Save**.

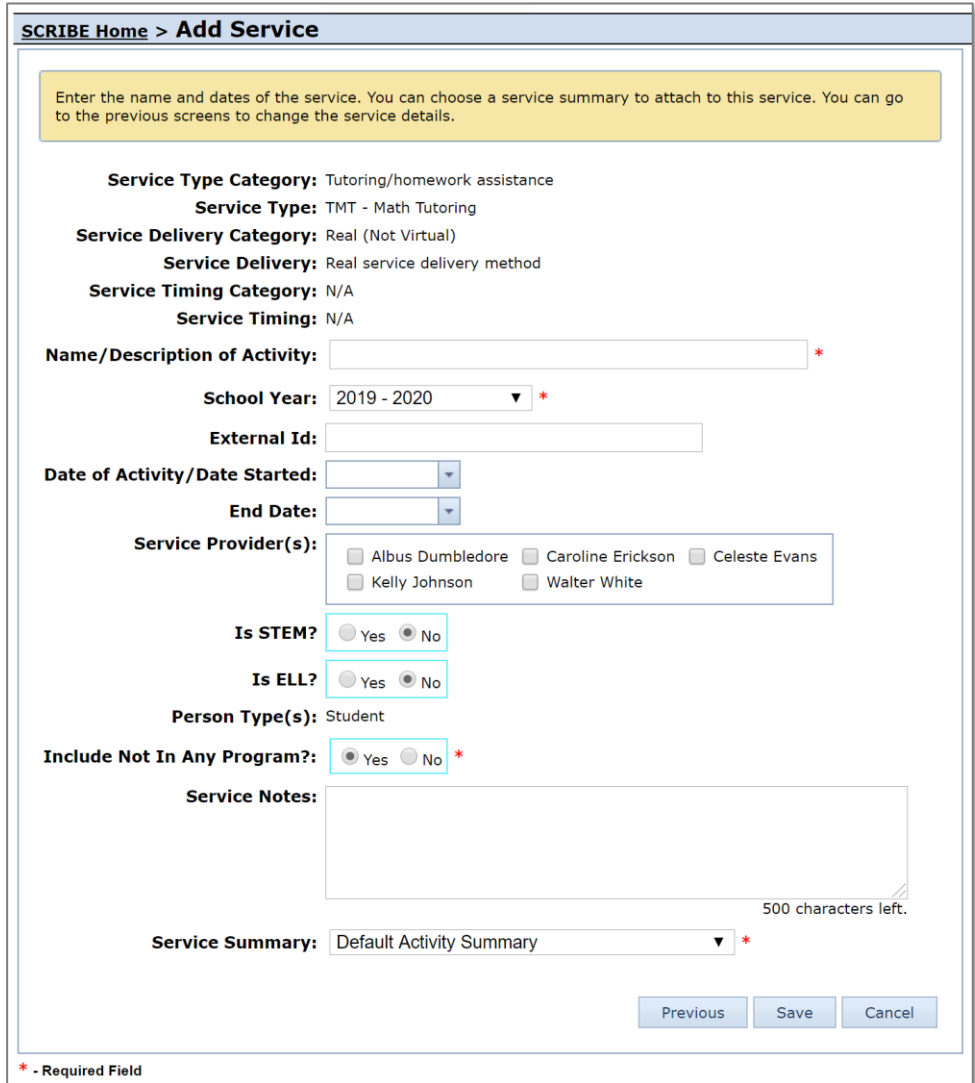

Now the service exists in SCRIBE and participation is able to be added once the date of the service has passed.

### **Additional Resources**

[How to Create a Service](https://xcalibur.freshdesk.com/support/solutions/articles/4000158031-how-to-create-a-service-via-import) via Import [Notes on Virtual Services](https://xcalibur.freshdesk.com/support/solutions/articles/4000158410-virtual-services) [How to Run a Service List Export](https://xcalibur.freshdesk.com/support/solutions/articles/4000158030-how-to-run-a-service-list-export) **[How to Add Participation Manually](https://xcalibur.freshdesk.com/support/solutions/articles/4000151988-how-to-add-participation-manually)** [How to Add Participation via Import](https://xcalibur.freshdesk.com/support/solutions/articles/4000151989-how-to-add-participation-via-import)